Jürgen Kaftan

# **SPS-Beispiele mit SIMATIC S7-1200**

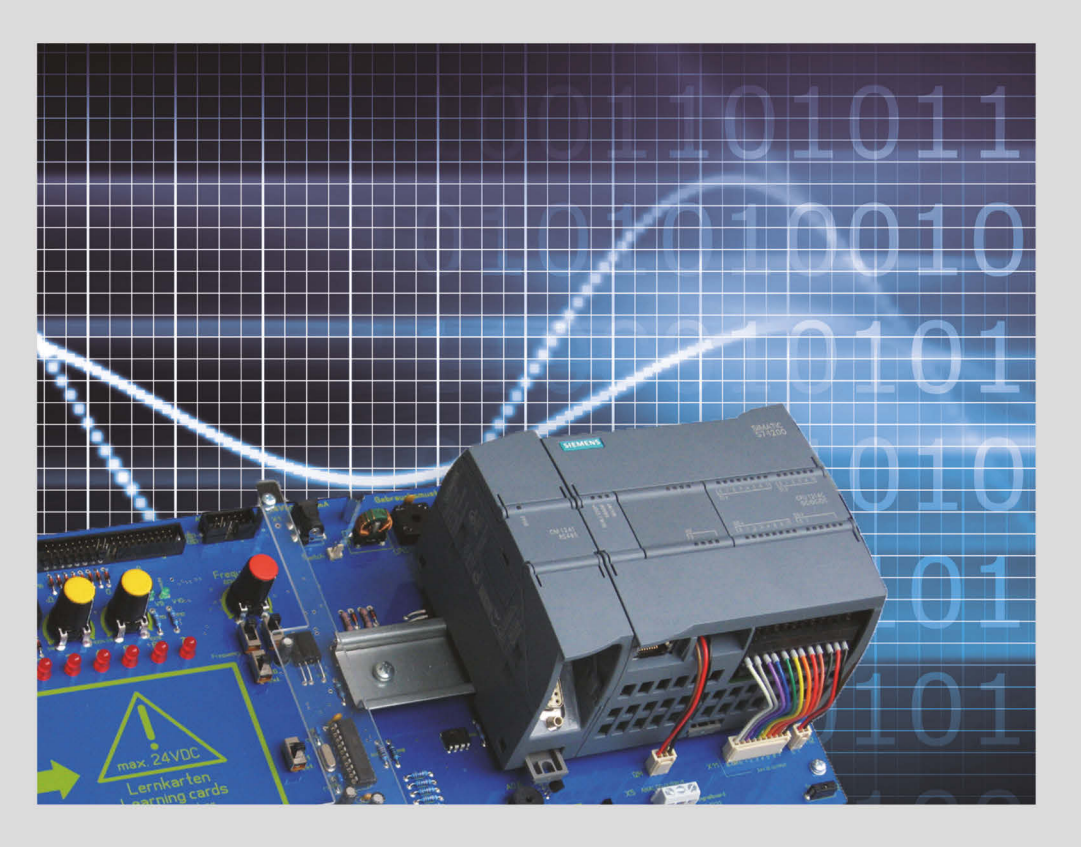

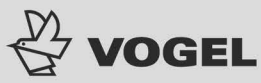

Jürgen Kaftan SPS-Beispiele mit SIMATIC S7-1200

Jürgen Kaftan

## **SPS-Beispiele** mit SIMATIC S7-1200

## **JÜRGEN KAFTAN**

- 1967-1971 Ausbildung zum Elektromechaniker
- 1971-1973 Facharbeiter im Elektromechaniker-Handwerk
- 1973-1975 Studium zum staatl. gepr. Elektrotechniker
- 1975-1977 Tätigkeit als Techniker
- 1977-1978 Meisterschule, Elektromechanikermeister
- 1979–1992 Berufsbildungswerk Nürnberg für Hör- und Sprachgeschädigte als Ausbilder
- 1985–1992 Kursleiter für SPS-Steuerungen in der Beruflichen Fortbildung (BFH) Hör- und Sprachgeschädigter
- 1985-1992 Kursleiter für SPS an der Handwerkskammer
- 1992–1995 IKH Elektrogerätebau Systemschulungen (Geschäftsführer)
- 1995-2010 Leiter der Bildungseinrichtung IHK Systemschulungen für Hard- und Software
- Leiter für Schulungen, Entwicklung und Produktion bei IKHDS in Weißenburg seit 2010 (Mittelfranken)

Jürgen Kaftan ist Autor folgender Vogel-Fachbücher:

Analogwertverarbeitung (SIMATIC S5) SPS-Grundkurs 1 (SIMATIC S5) SPS-Grundkurs 2 (SIMATIC S5) SPS-Grundkurs mit SIMATIC S7 SPS-Aufbaukurs mit SIMATIC S7 SPS-Beispiele mit SIMATIC S7 LOGO!-Kurs

Dem Buch liegt eine Demo-DVD der Siemens AG bei: "SIMATIC STEP 7 Professional V11 SP2 SE Update 2, Trial Software"; diese ist 21 Tage zu Testzwecken nutzbar. Die Software ist nur unter Microsoft Windows XP 32 Bit Professional Edition SP3 oder Microsoft Windows 7 32/64 Bit Professional Edition SP1 oder Microsoft Windows 7 32/64 Bit Ultimate Edition SP1 ablauffähig.

Weitere Informationen erhalten Sie im Internet unter «https://www.siemens.de/sce/promotoren» «https://www.siemens.de/sce/module» «https://www.siemens.de/sce/tp»

Weitere Informationen: www.vogel-buchverlag.de

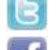

http://twitter.com/vogelbuchverlag

www.facebook.com/vogel.buchverlag

www.vogel-buchverlag.de/rss/buch.rss

#### ISBN 978-3-8343-3176-2

1. Auflage 2012

Alle Rechte, auch der Übersetzung, vorbehalten. Kein Teil des Werkes darf in irgendeiner Form (Druck, Fotokopie, Mikrofilm oder einem anderen Verfahren) ohne schriftliche Genehmigung des Verlages reproduziert oder unter Verwendung elektronischer Systeme verarbeitet, vervielfältigt oder verbreitet werden.

Hiervon sind die in §§ 53, 54 UrhG ausdrücklich genannten Ausnahmefälle nicht berührt. Printed in Germany

Copyright 2012 by Vogel Business Media GmbH & Co. KG, Würzburg

## Vorwort

Die Familie S7-1200 umfasst verschiedene speicherprogrammierbare Steuerungen (SPS), mit denen Sie eine breite Palette von Automatisierungsaufgaben lösen können. Durch das kompakte Design, die Möglichkeit der Erweiterung, den günstigen Preis und einen leistungsstarken Befehlssatz eignet sich die S7-1200 hervorragend für eine Vielzahl von Steuerungsanwendungen. Die Ausführungen der S7-1200 und die vielfältigen Programmiermöglichkeiten unter Windows bieten Ihnen extrem hohe Flexibilität beim Umsetzen Ihrer Automatisierungslösungen.

Dieses Handbuch bietet Informationen zum Installieren und Programmieren von S7-1200 Steuerungen und wendet sich an Auszubildende, Facharbeiter, Meister, Techniker, Ingenieure, Programmierer und Wartungspersonal mit allgemeinen Kenntnissen über Automatisierungssysteme.

Mit dem **Infoxilick**-Code, der im Buch vorne eingedruckt ist, werden die Programmierbeispiele aus dem Onlineservice Infoxical des Vogel Buchverlages heruntergeladen. Schritt für Schritt wird Programmieren anhand der Beispiele mit der S7-1200 erläutert, leicht verständlich erklärt sowie sicher und dauerhaft erlernt.

#### Erforderliche Grundkenntnisse

Damit Sie mit diesem Handbuch arbeiten können, benötigen Sie allgemeine Kenntnisse im Bereich der Automatisierung und der speicherprogrammierbaren Steuerungen.

#### **Service & Support**

Falls Sie technische Fragen haben, eine Schulung benötigen oder den PLC-Trainer 1200/ PLC-Rack 1200 in Verbindung mit S7-1200-Produkten bestellen wollen, wenden Sie sich bitte an:

IKH Didactic Systems GmbH Nürnberger Straße 32

91781 Weißenburg

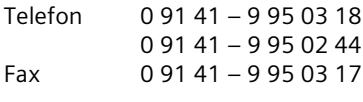

E-Mail: service@ikhds.com

Der Onlineservice InfoClick bietet unter www.vbm-fachbuch.de nach Codeeingabe eventuell zusätzliche Informationen und Aktualisierungen. Fordern Sie für Ihr E-Book den Code unter info@vbm-fachbuch.de an!

## Inhaltsverzeichnis

 $\mathbf{1}$  $\overline{2}$ 

 $\overline{\mathbf{3}}$  $\overline{4}$ 

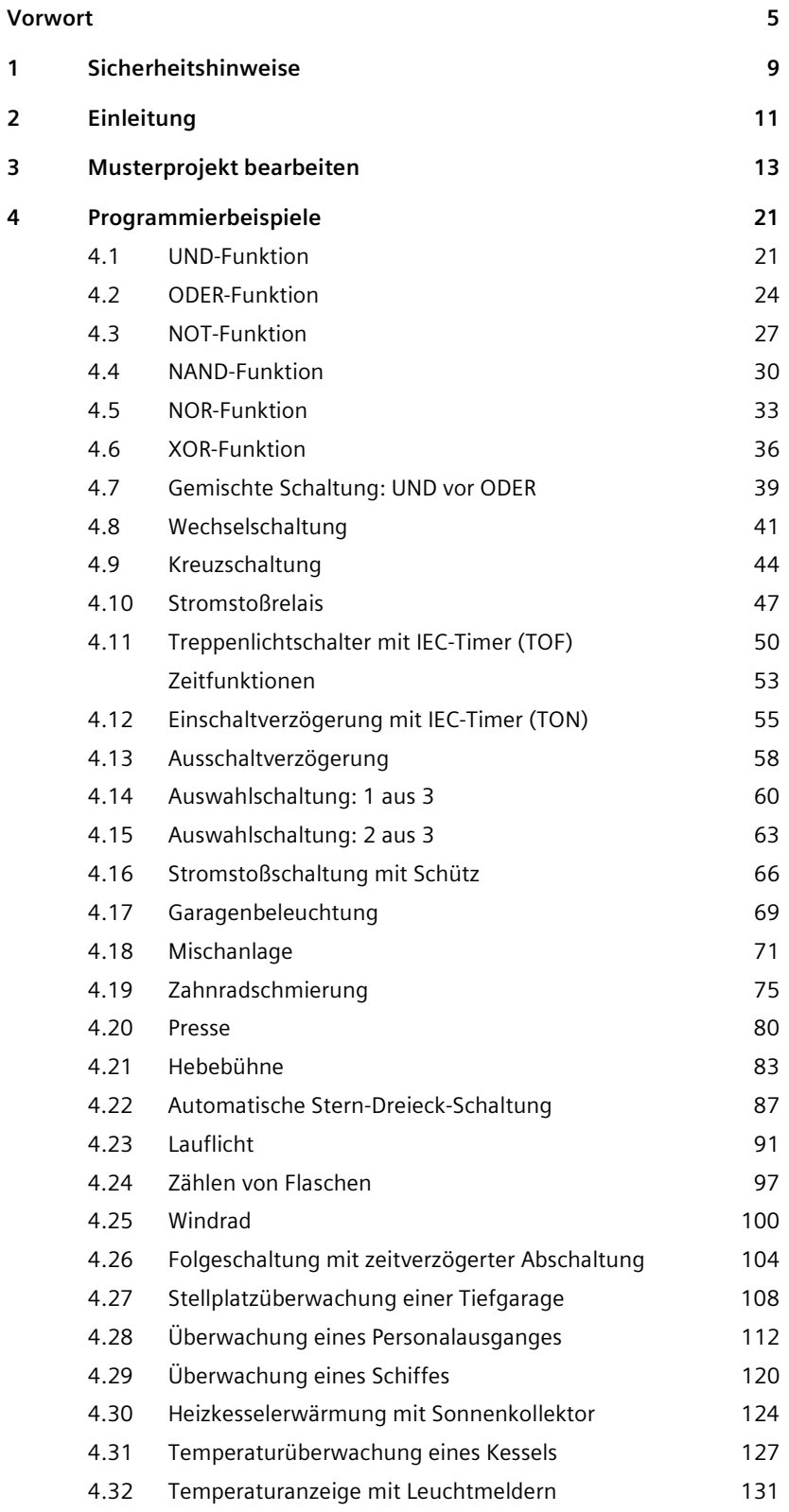

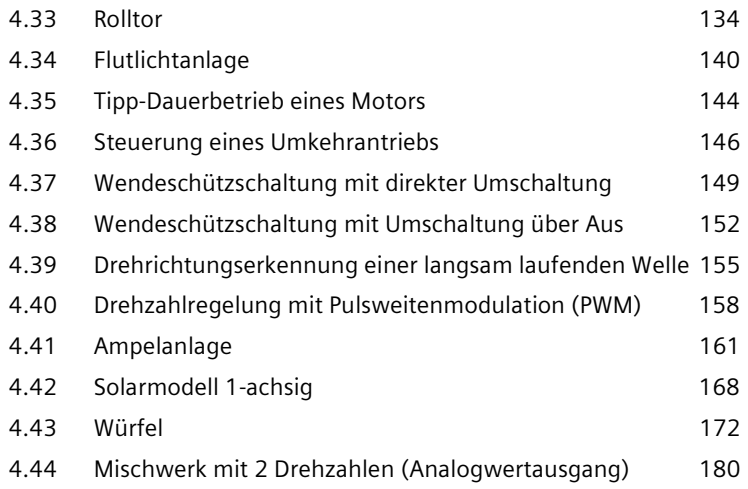

#### Sicherheitshinweise  $\mathbf 1$

#### Warnhinweiskonzept

Dieses Handbuch enthält Hinweise, die Sie zu Ihrer persönlichen Sicherheit sowie zur Vermeidung von Sachschäden beachten müssen. Die Hinweise zu Ihrer persönlichen Sicherheit sind durch ein Warndreieck hervorgehoben, Hinweise zu alleinigen Sachschäden stehen ohne Warndreieck. Je nach Gefährdungsstufe werden die Warnhinweise in abnehmender Reihenfolge wie folgt dargestellt.

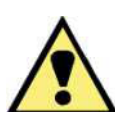

**GEFAHR** 

bedeutet, dass Tod oder schwere Körperverletzung eintreten wird, wenn die entsprechenden Vorsichtsmaßnahmen nicht getroffen werden.

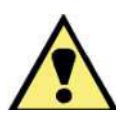

## WARNUNG

bedeutet, dass Tod oder schwere Körperverletzung eintreten wird, wenn die entsprechenden Vorsichtsmaßnahmen nicht getroffen werden.

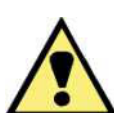

#### **VORSICHT**

mit Warndreieck bedeutet, dass eine leichte Körperverletzung eintreten kann, wenn die entsprechenden Vorsichtsmaßnahmen nicht getroffen werden.

#### **VORSICHT**

ohne Warndreieck bedeutet, dass Sachschaden eintreten kann, wenn die entsprechenden Vorsichtsmaßnahmen nicht getroffen werden.

#### **ACHTUNG**

bedeutet, dass ein unerwünschtes Ergebnis oder Zustand eintreten kann, wenn der entsprechende Hinweis nicht beachtet wird.

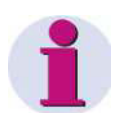

#### **HINWEIS**

ist eine wichtige Information über das Produkt, die Handhabung des Produktes oder den jeweiligen Teil der Dokumentation, auf den besonders aufmerksam gemacht werden  $\mathsf{S}$ 

#### **Qualifiziertes Personal**

Das zugehörige Gerät/System darf nur in Verbindung mit dieser Dokumentation eingerichtet und betrieben werden. Inbetriebsetzung und Betrieb eines Gerätes/Systems dürfen nur von qualifiziertem Personal vorgenommen werden. Qualifiziertes Personal im Sinne der sicherheitstechnischen Hinweise dieser Dokumentation sind Personen, die die Berechtigung haben, Geräte, Systeme und Stromkreise gemäß den Standards der Sicherheitstechnik in Betrieb zu nehmen, zu erden und zu kennzeichnen.

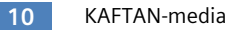

#### $\overline{2}$ Einleitung

Speicherprogrammierbare Steuerungen (SPS) sind wichtiger Bestandteil in der Automatisierungstechnik. Der Einsatz dieser Technologie liegt in vielen Bereichen, wie z.B. Maschinenindustrie, Verfahrenstechnik und in der vernetzten Antriebstechnik. Mit der Integration von Sensorik und anderen Aktoren sowie der Feldbustechnik und Profinet wird eine durchgängige Automatisierungslösung erreicht.

Alle Programmbeispiele in dieser Unterlage sind praxisbezogen mit Hilfe des TIA-Portals aufgebaut. Sie wurden mit der Steuerung SIMATIC S7-1200 der Firma Siemens und der dazugehörigen Software SIMATIC STEP 7 Basic V11.0 programmiert.

Getestet wurden die Programmierbeispiele mit dem in Bild 1 gezeigten Simulator der Firma IKHDS.

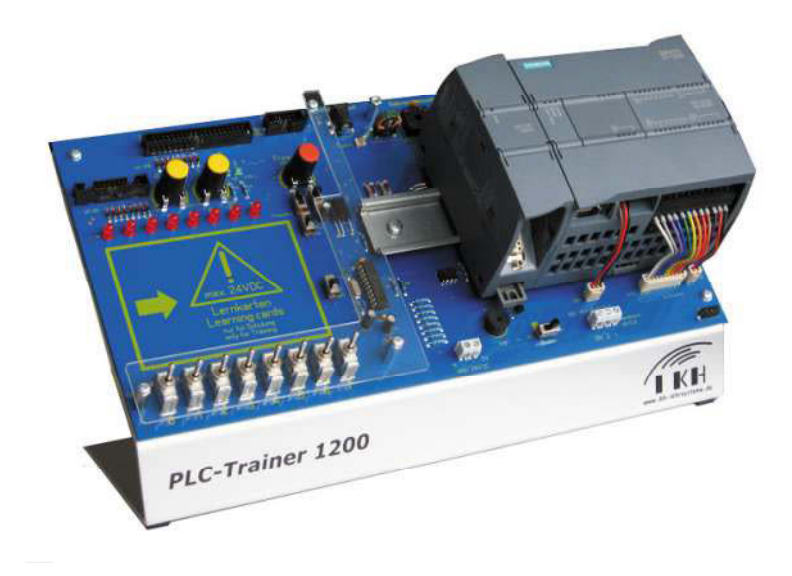

Bild  $1$ : Simulator (Quelle: IKHDS)

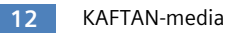

#### Musterprojekt bearbeiten 3

- Melden Sie sich auf www.vogel-buchverlag.de im buchbegleitenden Onlineservice  $\Box$ Info Click an. Geben Sie hierzu den im Buch eingedruckten 12-stelligen Code und eine beliebige E-Mail-Adresse an. Laden Sie über den Link "Programmierbeispiele" das ZIP-Archiv "beispiele.zip" in das Ziellaufwerk Ihres PC (z.B. C:) und extrahieren Sie die komprimierten Dateien und Verzeichnisse auf diesem Laufwerk.
- $\Box$  Rufen Sie alle Programmierbeispiele immer von diesem Laufwerk auf.

Es soll das Programmierbeispiel UND-Funktion aufgerufen, in die CPU übertragen und gemäß der Lernkarte 1 ausgetestet werden.

Gehen Sie nach folgenden Schritten vor:

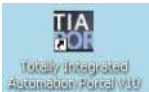

1. Klicken Sie auf das Symbol

Das TIA-Portal öffnet sich in der Portalansicht.

## Sprache der Bedienoberfläche einstellen

 $7<sub>1</sub>$ 

8.

- 2. Wechseln Sie in die Projektansicht.
- 3. Öffnen Sie das Menü Extras > Einstellungen
- 4. Wählen Sie die Oberflächensprache im Bereich Allgemeine Einstellungen aus. (die gewünschte Sprache muss installiert sein)

## Musterprojekt öffnen

5. Klicken Sie auf Bestehendes Projekt öffnen

Folgendes Fenster erscheint:

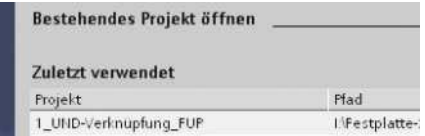

6. Wählen Sie ein Projekt aus der Liste Zuletzt verwendet oder

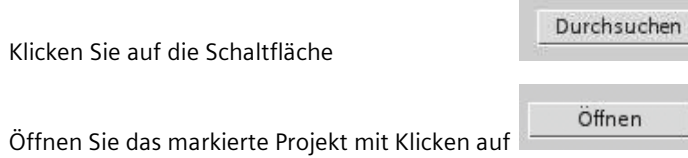

#### Folgendes Fenster erscheint:

Bevor ein PLC-Programm in die CPU S7-1200 geladen wird, muss die CPU (das Gerät) konfiguriert werden. Beim PLC-Trainer 1200 / PLC Rack 1200 ist nur die CPU 1214C DC/DC/DC zulässig!

Es darf die Spannung von 24 V DC nicht überschritten werden. Der Ausgabestand der CPU kann jedoch unterschiedlich sein, so dass die Konfiguration überprüft und anschließend in die CPU übertragen werden muss.

Ein Gerät konfigurieren anklicken

 $\rightarrow$  die Schaltfläche

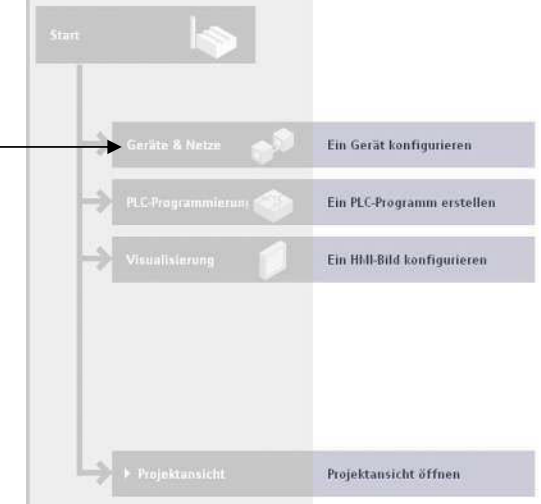

Projekt: "1\_UND-Verknüpfung\_FUP" wurde erfolgreich geöffnet. Wählen Sie den näch

Folgendes Fenster erscheint:

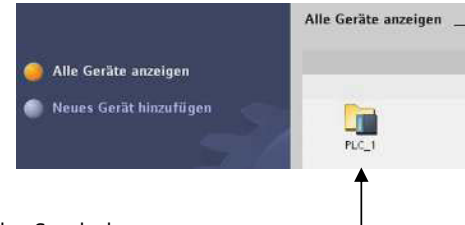

9. Doppelklicken Sie auf das Symbol

Folgendes Fenster erscheint:

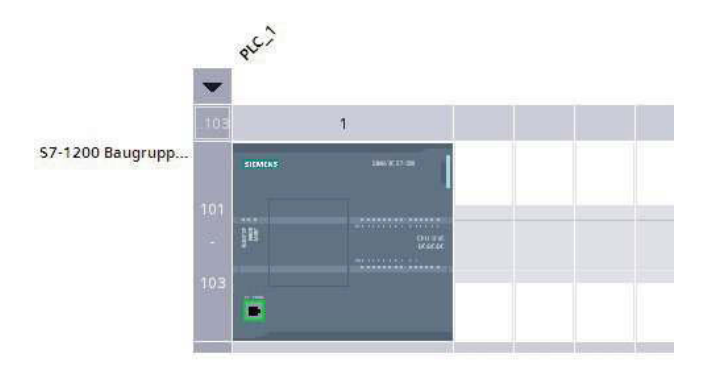

Es können hier die Geräteeinstellungen vorgenommen werden (siehe Siemens S7-1200 Systemhandbuch).

## Konfiguration in die CPU laden

10. Klicken Sie auf das Symbol

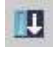

Es muss evtl. erst eine Verbindung (PC - S7-1200 CPU) aufgebaut werden.

Folgendes Fenster erscheint:

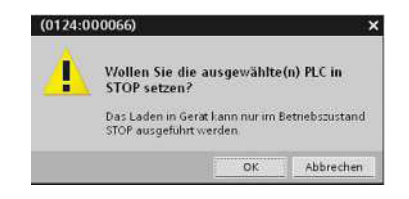

#### 11. Klicken Sie auf OK.

Folgendes Fenster erscheint:

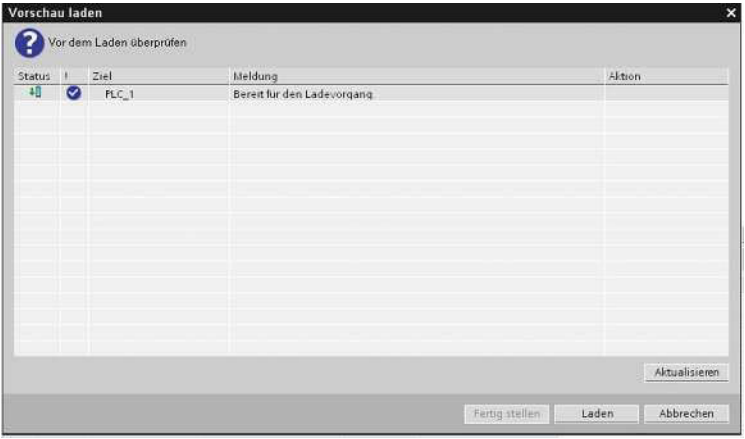

12. Klicken Sie auf Laden.

Folgendes Fenster erscheint:

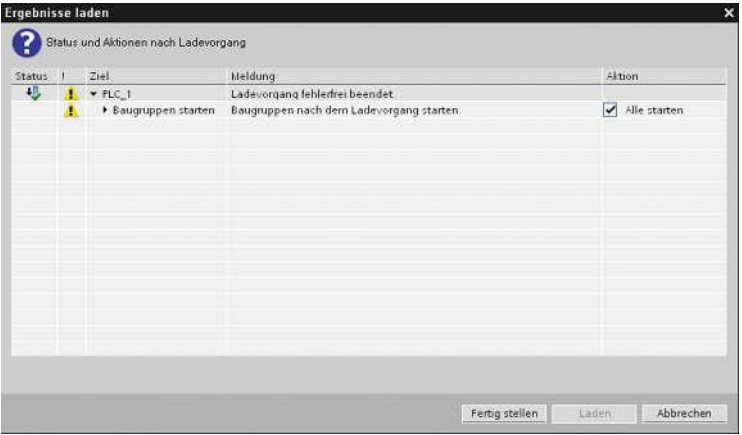

13. Klicken Sie auf Fertig stellen

Die Konfiguration ist jetzt in die CPU geladen!

#### Anzeige des Organisationsbausteins

**← Portalansicht** 14. Klicken Sie auf die Schaltfläche Folgendes Fenster erscheint: Start Alle Geräte Geräte & Alle Geräte anzeigen Netze <sup>6</sup> Neues Gerät hinzufügen Klicken Sie auf J. PLC-Programmierung Programmierung  $PLC$ <sub>1</sub>

Folgendes Fenster erscheint:

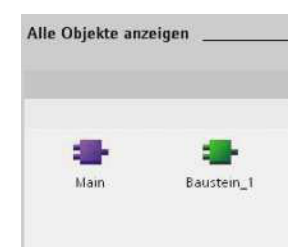

Anzeige des Organisationsbausteins (Main), sowie die Funktion (Baustein\_1).

15. Doppelklicken Sie auf den Organisationsbaustein Main.

Folgendes Fenster erscheint:

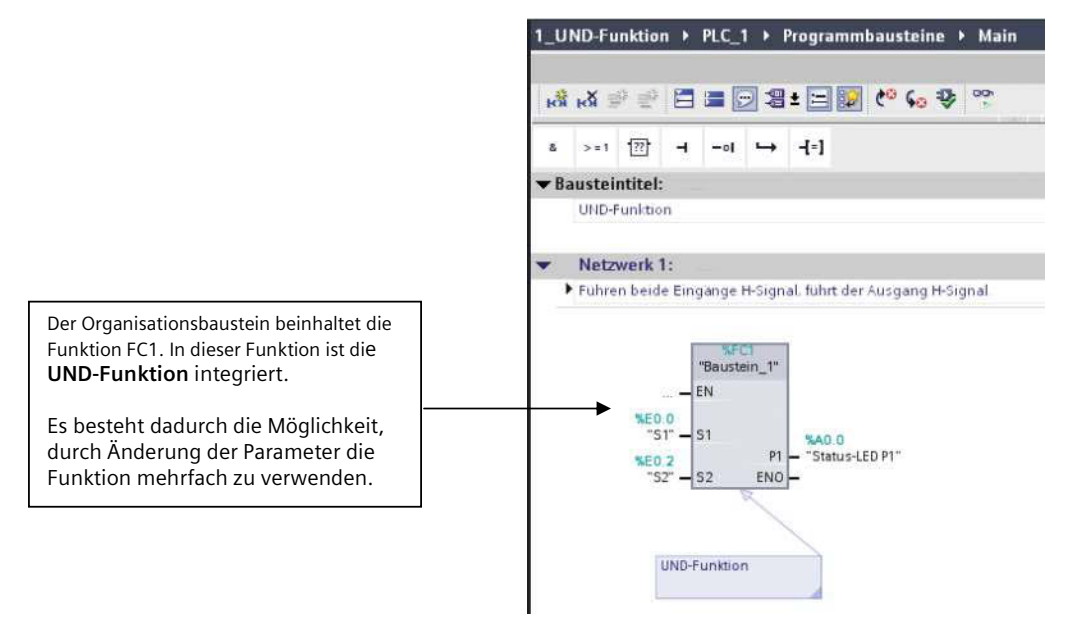

## Übertrag des Organisationsbausteins in die CPU

閲 16. Klicken Sie auf das Symbol Siemens - 1\_UND-Funktion Projekt Bearbeiten Ansicht Einfügen Online Extras Werkzeuge Fenster 3 → 日 Projekt speichern 三 ※ 画面 × 面 面 四 品 ダ Online ve  $\left| \cdot \right|$ 1\_UND-Funktion ▶ PLC\_1 ▶ Programmb Geräte 800  $\blacksquare$  $\mathbb{R}^3$  is  $\mathbb{R}^4$ 白星 网络土耳的  $> 1$   $\boxed{7}$  $-(-1)$ s.  $-0$  $\mapsto$  $\blacktriangleright$   $\boxed{\phantom{a}1}$  1\_UND-Funktion  $\mathbf{H}$ **Max** Meues Gerät binzufügen

Folgendes Fenster erscheint:

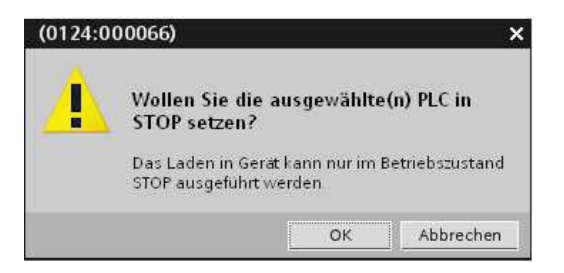

17. Klicken Sie auf OK.

Folgendes Fenster erscheint:

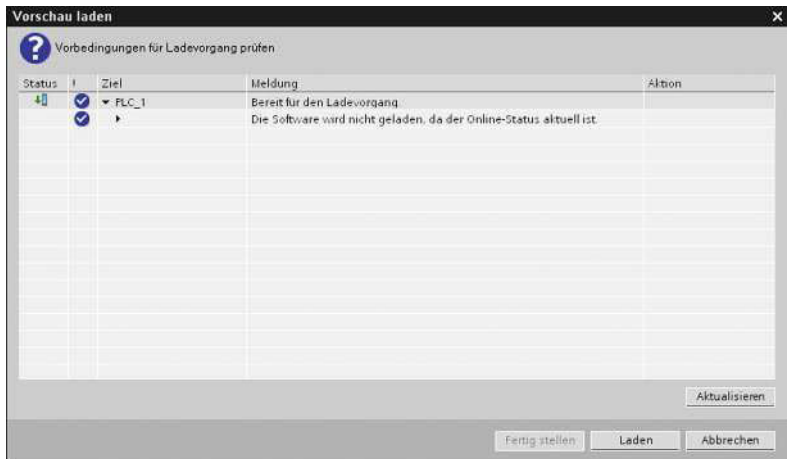

18. Klicken Sie auf Laden.

Der Organisationsbaustein wird in die CPU geladen!

19. Klicken Sie auf Fertig stellen.

## Anzeige der Funktion / Codeblock

◀ Portalansicht 20. Klicken Sie auf die Schaltfläche Folgendes Fenster erscheint: Alle Objekte anzeigen Main Baustein\_1

21. Doppelklicken Sie auf die Funktion / Codeblock "Baustein\_1" -

Folgendes Fenster erscheint:

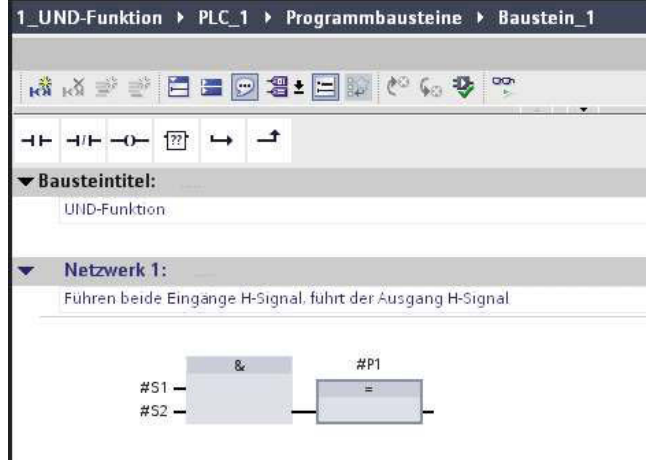

## Übertrag der Funktion / des Codeblockes in die CPU

22. Klicken Sie auf das Symbol

Folgendes Fenster erscheint:

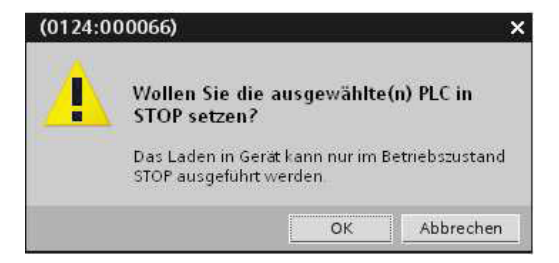

- 23. Klicken Sie auf OK.
- 24. Klicken Sie auf Laden.

Die Funktion / der Codeblock wird in die CPU geladen.

25. Klicken Sie auf Fertig stellen.

Weitere Hinweise zur Installation, siehe SIEMENS S7-1200 Systemhandbuch.

四

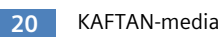

#### Programmierbeispiele  $\overline{\mathbf{4}}$

#### $4.1$ **UND-Funktion**

Auf der Lernkarte ist die UND-Funktion als Funktionsplan (FUP) und als Stromlaufplan dargestellt:

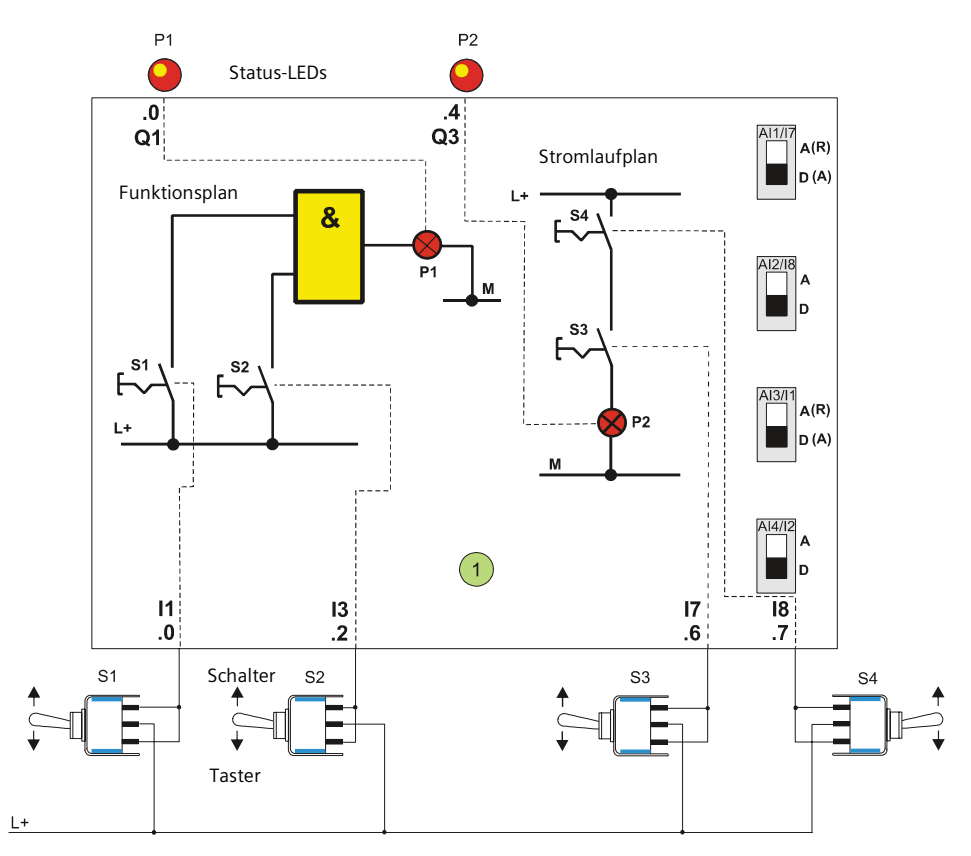

Bild 2: Lernkarte 1 - UND-Funktion

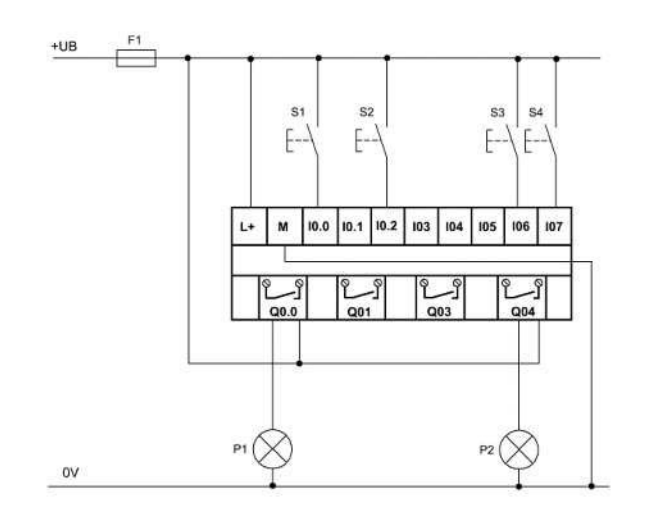

Bild 3: Anschluss an die SPS

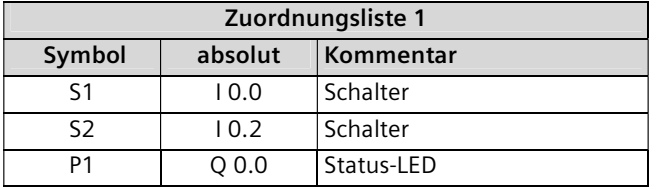

Geben Sie das Programm nach Funktionsplan (FUP) in das Programmiergerät (PC) ein und übertragen Sie es in die CPU.

Netzwerk 1:

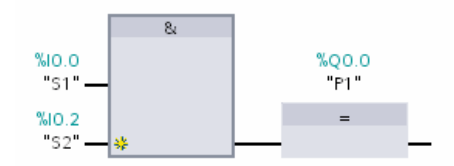

Bild 4: Funktionsplan - UND-Funktion

Testen Sie die Schaltung nach Funktionstabelle mit dem PLC-Trainer aus und  $\Box$ überprüfen Sie Schaltzustände in der dazugehörigen Funktionstabelle:

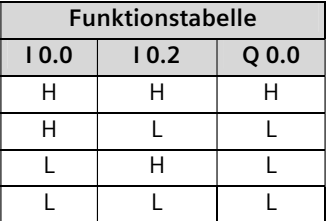

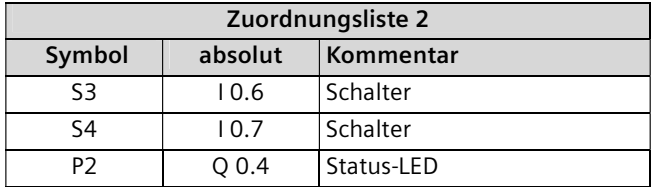

Geben Sie das Programm nach Kontaktplan (KOP) in das Programmiergerät (PC) ein  $\Box$ und übertragen Sie es in die CPU.

Netzwerk 1:

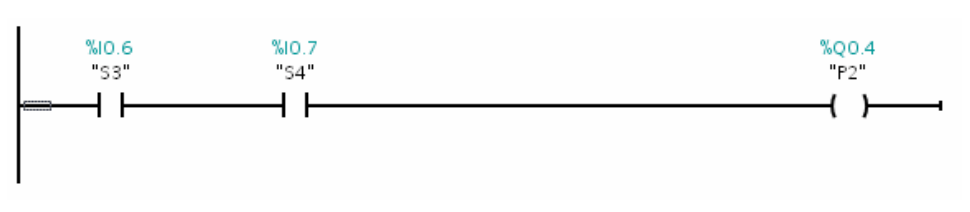

Bild 5: Kontaktplan - UND-Funktion

 $\Box$ Testen Sie die Schaltung nach Funktionstabelle mit dem PLC-Trainer aus und überprüfen Sie Schaltzustände in der dazugehörigen Funktionstabelle:

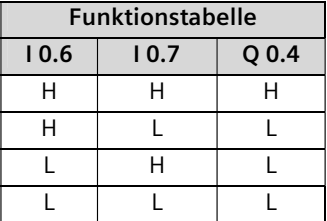

#### $4.2$ **ODER-Funktion**

Auf der Lernkarte ist die ODER-Funktion als Funktionsplan (FUP) und als Stromlaufplan dargestellt:

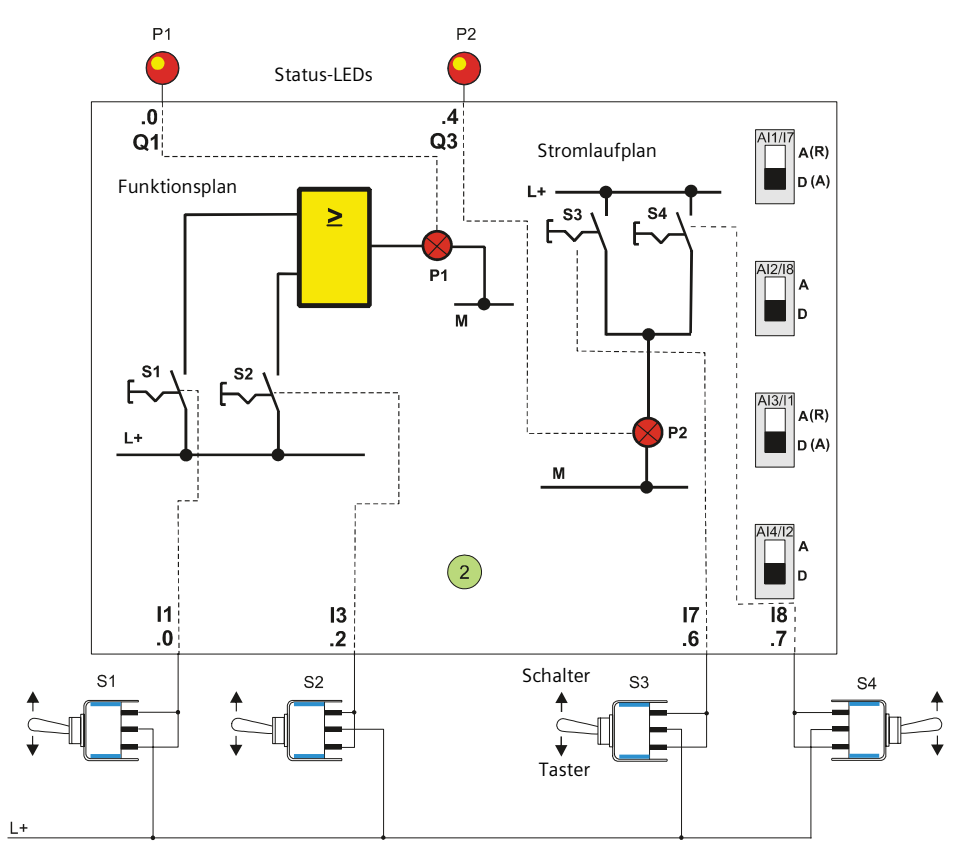

Bild 6: Lernkarte 2 - ODER-Funktion

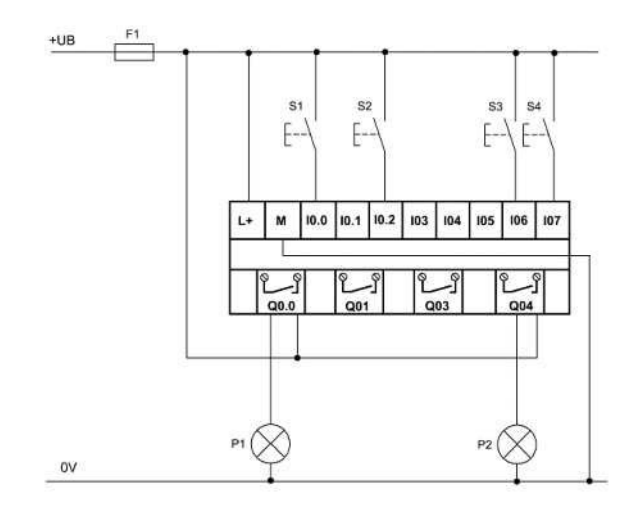

Bild 7: Anschluss an die SPS

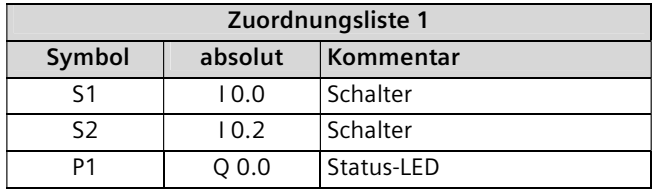

 $\Box$ Geben Sie das Programm nach Funktionsplan (FUP) in das Programmiergerät (PC) ein und übertragen es in die CPU.

Netzwerk 1:

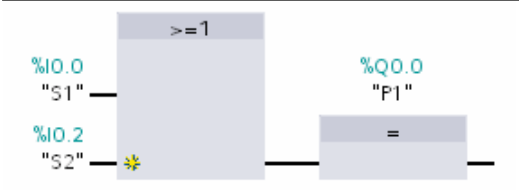

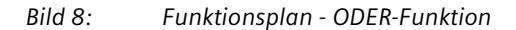

Testen Sie die Schaltung nach Funktionstabelle mit dem PLC-Trainer 1200 aus und  $\Box$ überprüfen Sie Schaltzustände Sie die Signalzustände in der dazugehörigen Funktionstabelle:

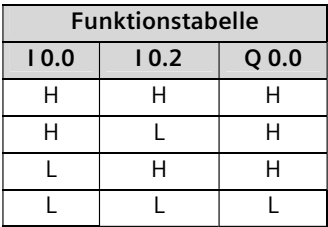

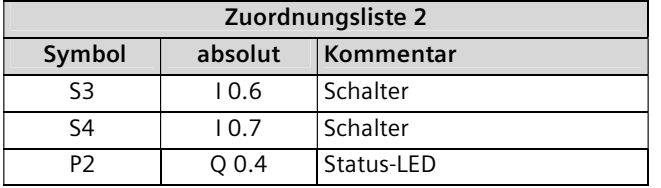

Geben Sie das Programm nach Kontaktsplan (KOP) in das Programmiergerät (PC) ein und übertragen Sie es in die CPU.

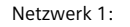

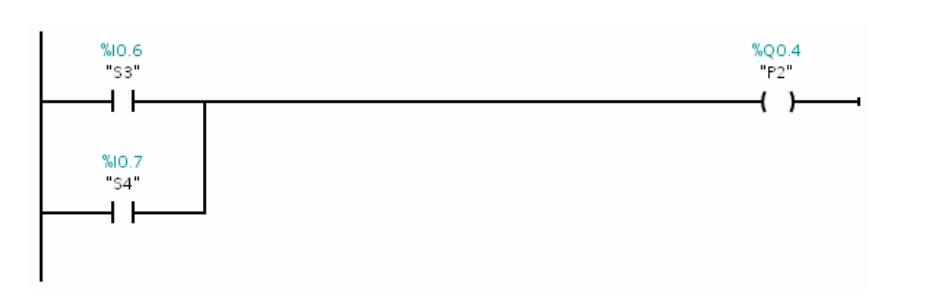

#### Bild 9: Kontaktplan - ODER-Funktion

 $\Box$ Testen Sie die Schaltung nach Funktionstabelle mit dem PLC-Trainer aus und überprüfen Sie Schaltzustände in der dazugehörigen Funktionstabelle:

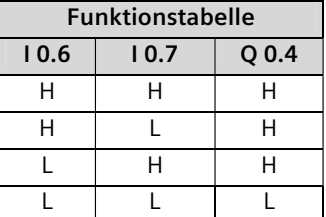

#### **NOT-Funktion**  $4.3$

Auf der Lernkarte ist die NOT-Funktion als Funktionsplan (FUP) und als Stromlaufplan dargestellt:

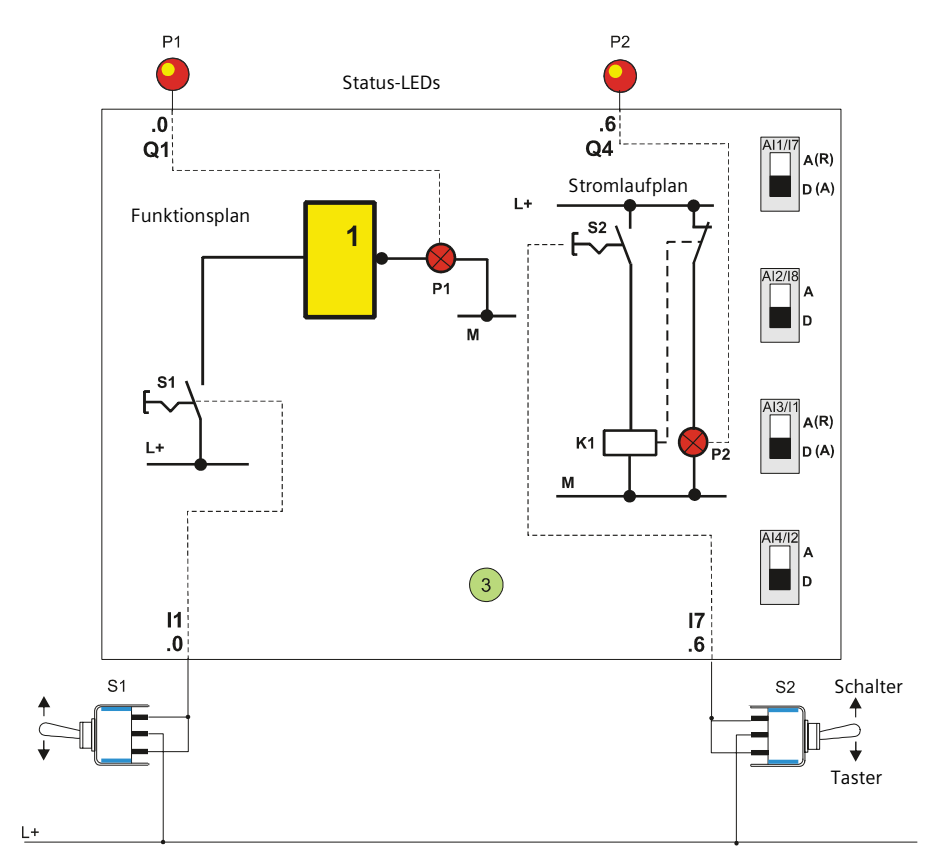

**Bild 10:** Lernkarte 3 - NOT-Funktion

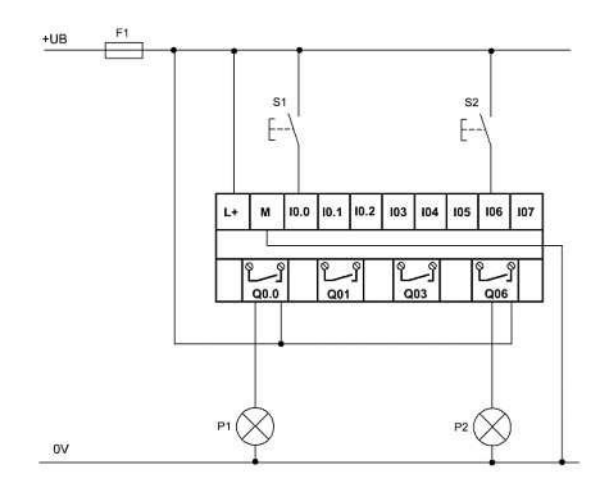

Bild 11: Anschluss an die SPS

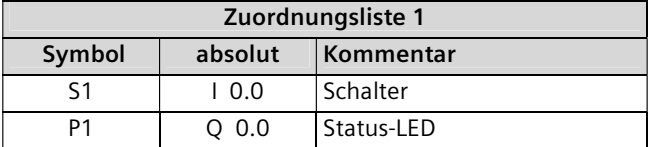

Geben Sie das Programm nach Funktionsplan (FUP) in das Programmiergerät (PC) ein  $\Box$ und übertragen Sie es in die CPU.

Netzwerk 1:

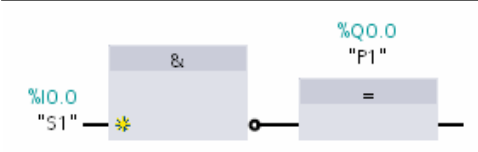

**Bild 12:** Funktionsplan - NOT-Funktion

□ Testen Sie die Schaltung nach Funktionstabelle mit dem PLC-Trainer aus und überprüfen Sie Schaltzustände in der dazugehörigen Funktionstabelle:

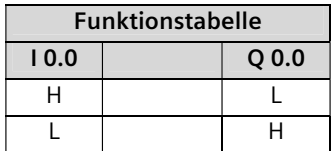

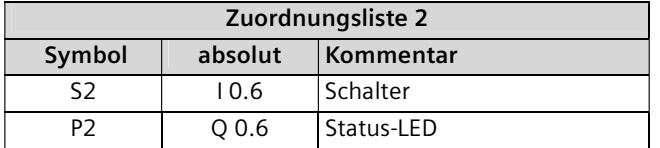

Geben Sie das Programm nach Kontaktsplan (KOP) in das Programmiergerät (PC) ein und übertragen Sie es in die CPU.

Netzwerk 1:

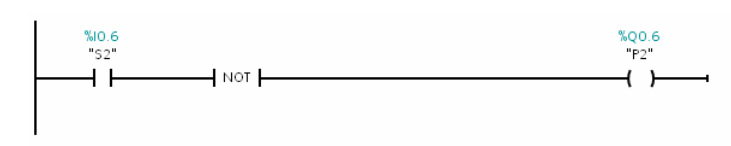

**Bild 13:** Kontaktplan - NOT-Funktion

Testen Sie die Schaltung nach Funktionstabelle mit dem PLC-Trainer aus und  $\Box$ überprüfen Sie Schaltzustände in der dazugehörigen Funktionstabelle:

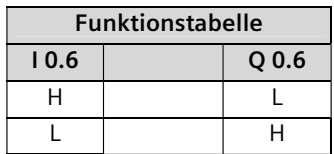

#### 4.4 **NAND-Funktion**

Auf der Lernkarte ist die NAND-Funktion als Funktionsplan (FUP) und als Stromlaufplan dargestellt.

Schaltet man eine UND-Funktion und eine NOT-Funktion zusammen, so werden alle Ausgangszustände am Ausgang Q umgedreht (negiert). Am Ausgang Q einer NAND-Funktion liegt dann Zustand H, wenn nicht an allen Eingängen Zustand H liegt.

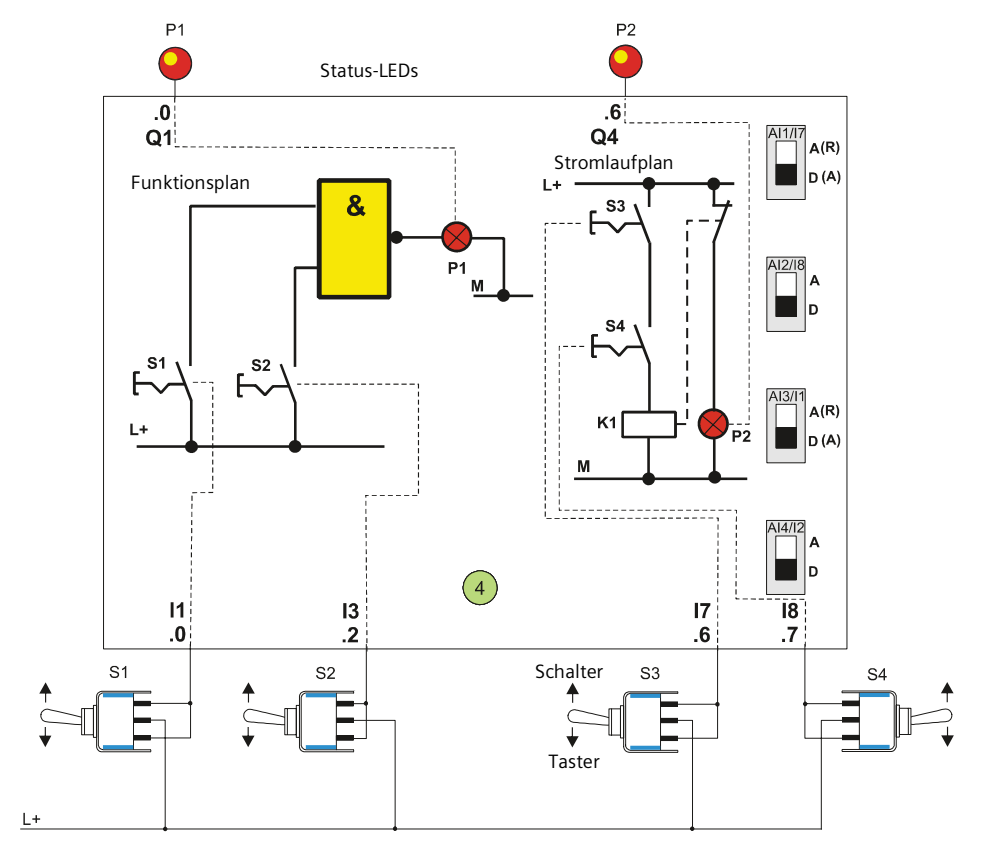

**Bild 14:** Lernkarte 4 - NAND-Funktion

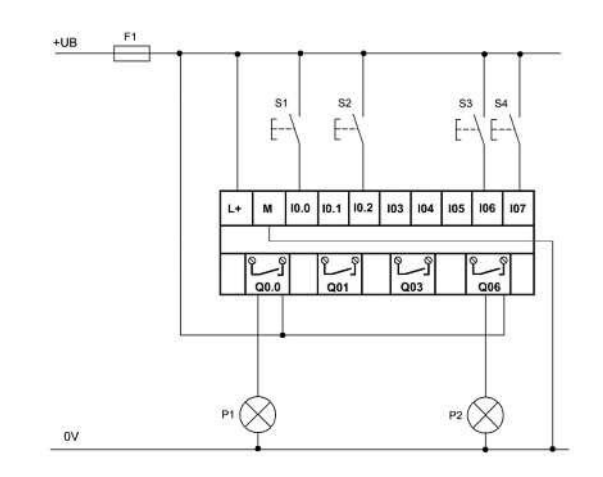

**Bild 15:** Anschluss an die SPS